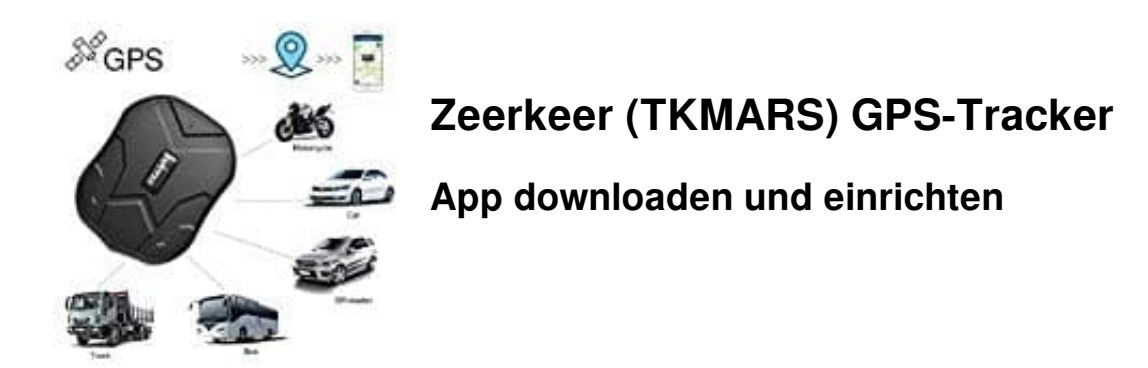

Damit ihr den Tracker über euer Smartphone verfolgen und einstellen könnt, müsst ihr zuerst die entsprechende App installieren.

1. Die App nennt sich gem. Bedienungsanleitung "TKSTAR GPS" und ist darüber auch im Play- und App-Store zu finden. Dort heißt die App dann allerdings "WINNES GPS".

Für Android ▶ [WINNES GPS](https://play.google.com/store/apps/details?id=com.fw.gps.lhyk&hl=de) Für iPhone ▶ [WINNES GPS](https://apps.apple.com/de/app/winnes-gps/id725581895)

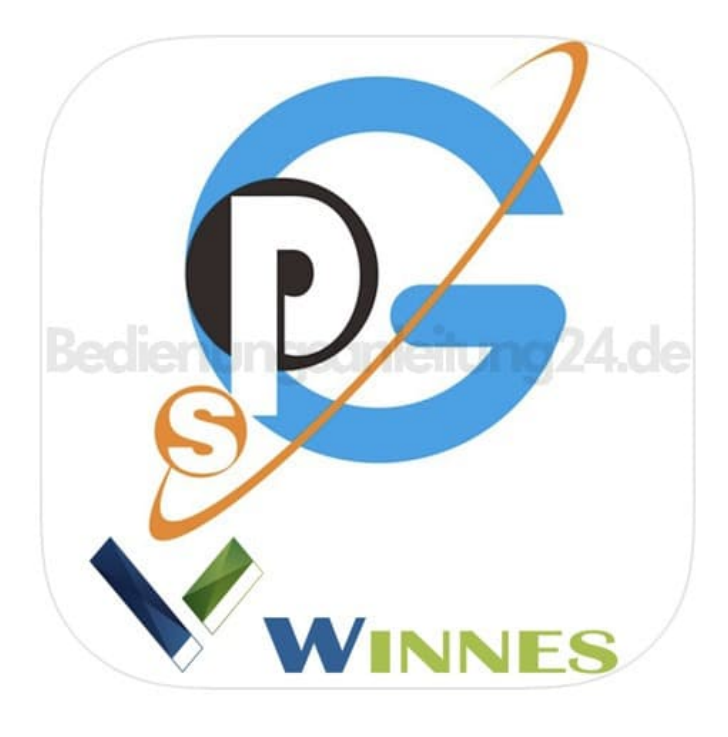

2. Öffnet die App. Ihr seht nun den Anmeldebildschirm.

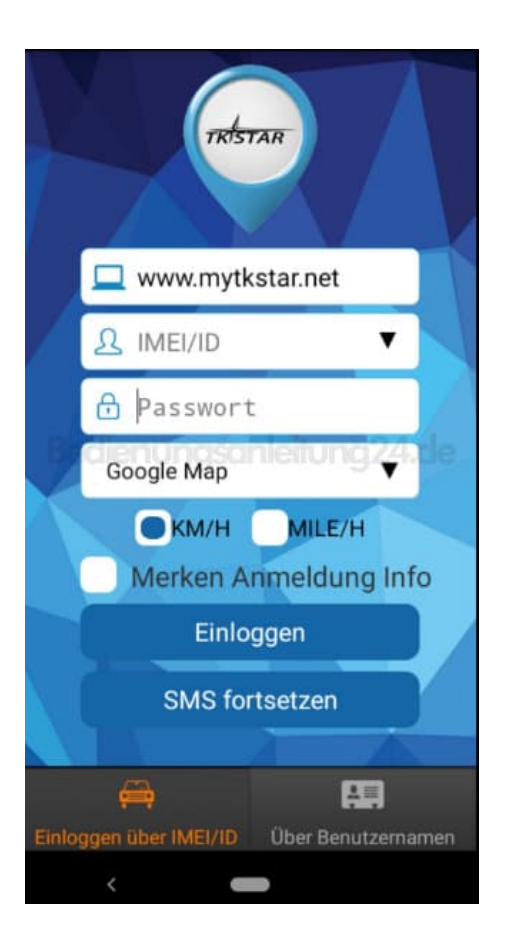

3. Achtet darauf, dass ihr unten die Option **Einloggen über IMEI/ID** ausgewählt habt.

Auf der Rückseite eures Trackers findet die IMEI Nummer. Diese gebt ihr im Feld *IMEI/ID* ein.

## Anschließend gebt ihr bei Passwort *123456* ein.

*Dies ist das Standardpasswort, welches ihr anschließend in den Einstellungen auch ändern könnt.*

Befor ihr auf **Einloggen** tippt, legt noch die Karte fest (Standard Google Maps) und passt die Maßeinheit an (km/h). Wollt ihr eure IMEI nicht immer eingeben müssen, setzt noch einen Punkt bei **Merken Anmeldung Info**.

Jetzt könnt ihr **Einloggen** antippen.

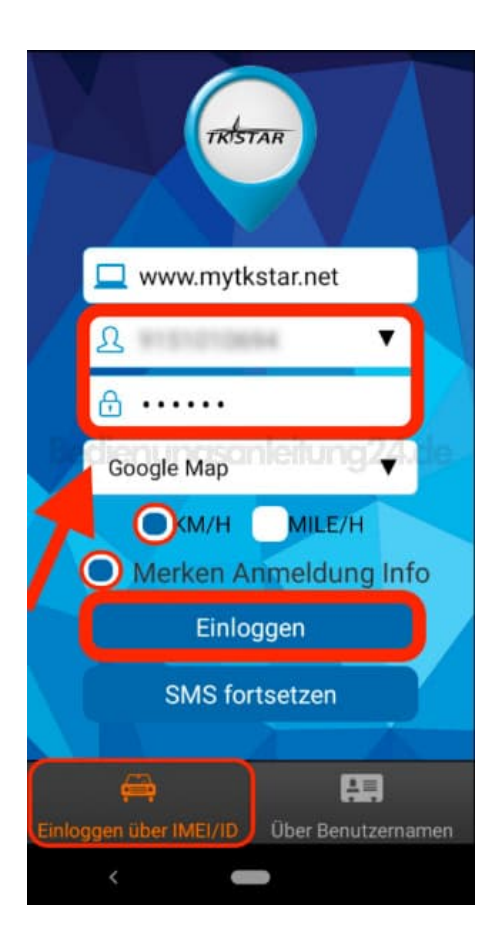

4. Jetzt befindet ihr euch auf der Startseite eures Trackers und könnt nun Einstellungen anpassen, ändern oder eine Echtzeit Abfrage starten.

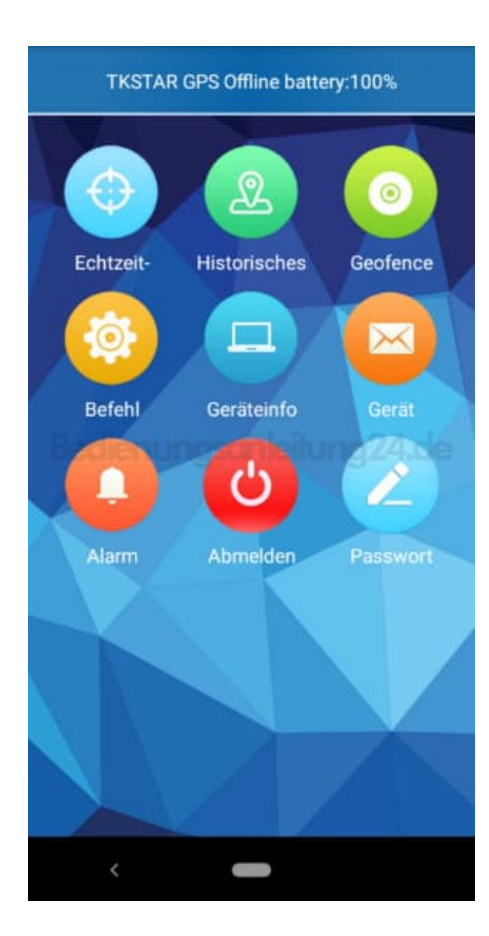

[Diese PDF Anleitung wurde bereitgestellt von Bedienungsanleitung24.de](https://www.bedienungsanleitung24.de) Keine Haftung für bereitgestellte Inhalte. Die Richtigkeit der Inhalte wird nicht gewährleistet.